Sterling Standards Library

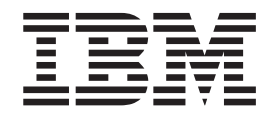

# Using CII

*Version 8.0.3, for Sterling B2B Integrator 5.2.3*

Sterling Standards Library

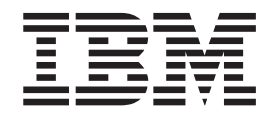

# Using CII

*Version 8.0.3, for Sterling B2B Integrator 5.2.3*

**Note**

Before using this information and the product it supports, read the information in ["Notices" on page 39.](#page-44-0)

#### **Copyright**

This edition applies to the 8.0.3 Version of the IBM Sterling Standards Library and to all subsequent releases and modifications until otherwise indicated in new editions.

#### **© Copyright IBM Corporation 2000, 2011.**

US Government Users Restricted Rights – Use, duplication or disclosure restricted by GSA ADP Schedule Contract with IBM Corp.

# **Contents**

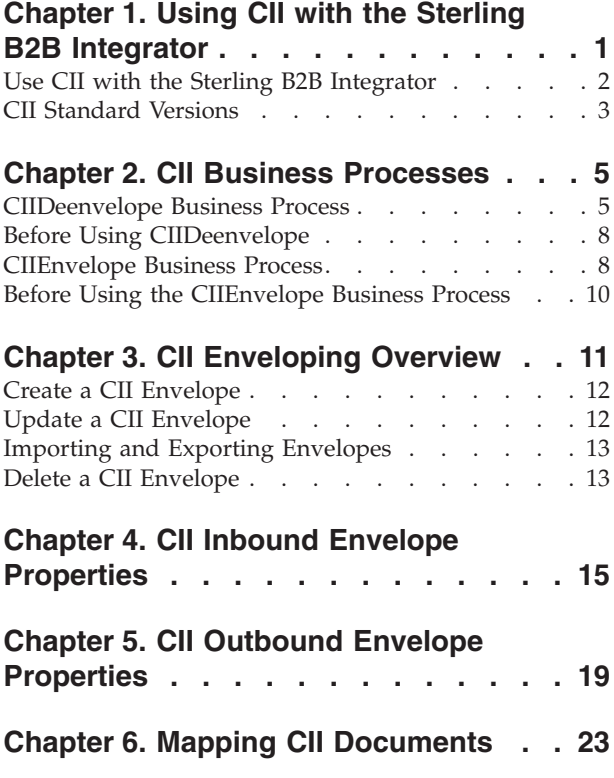

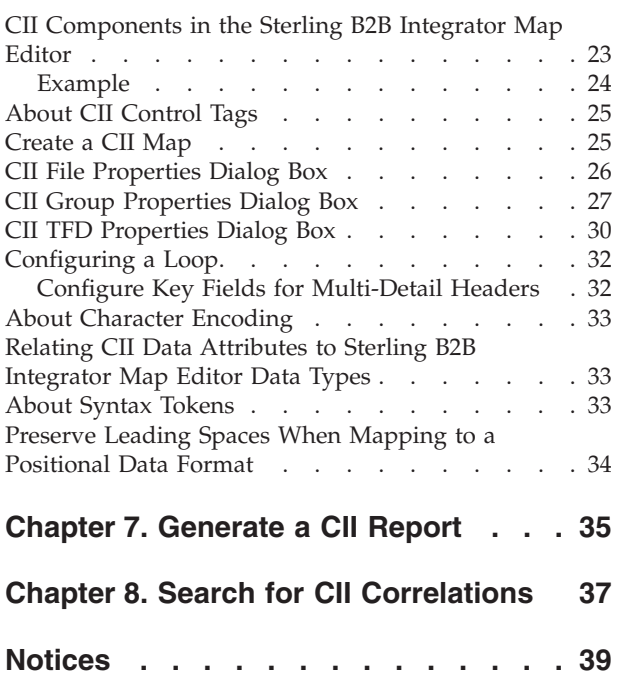

# <span id="page-6-0"></span>**Chapter 1. Using CII with the Sterling B2B Integrator**

CII is the data format of the Center for the Informatization of Industry. The CII implementation in the Sterling B2B Integrator is based on the CII Syntax Rule, which is available in both Japanese and English. The CII standard provides a set of syntax rules, specifies details such as looping structures and data types. However, it does not include standard message types, which are provided by industry groups. IBM provides a number of these standard message types, which you can download.

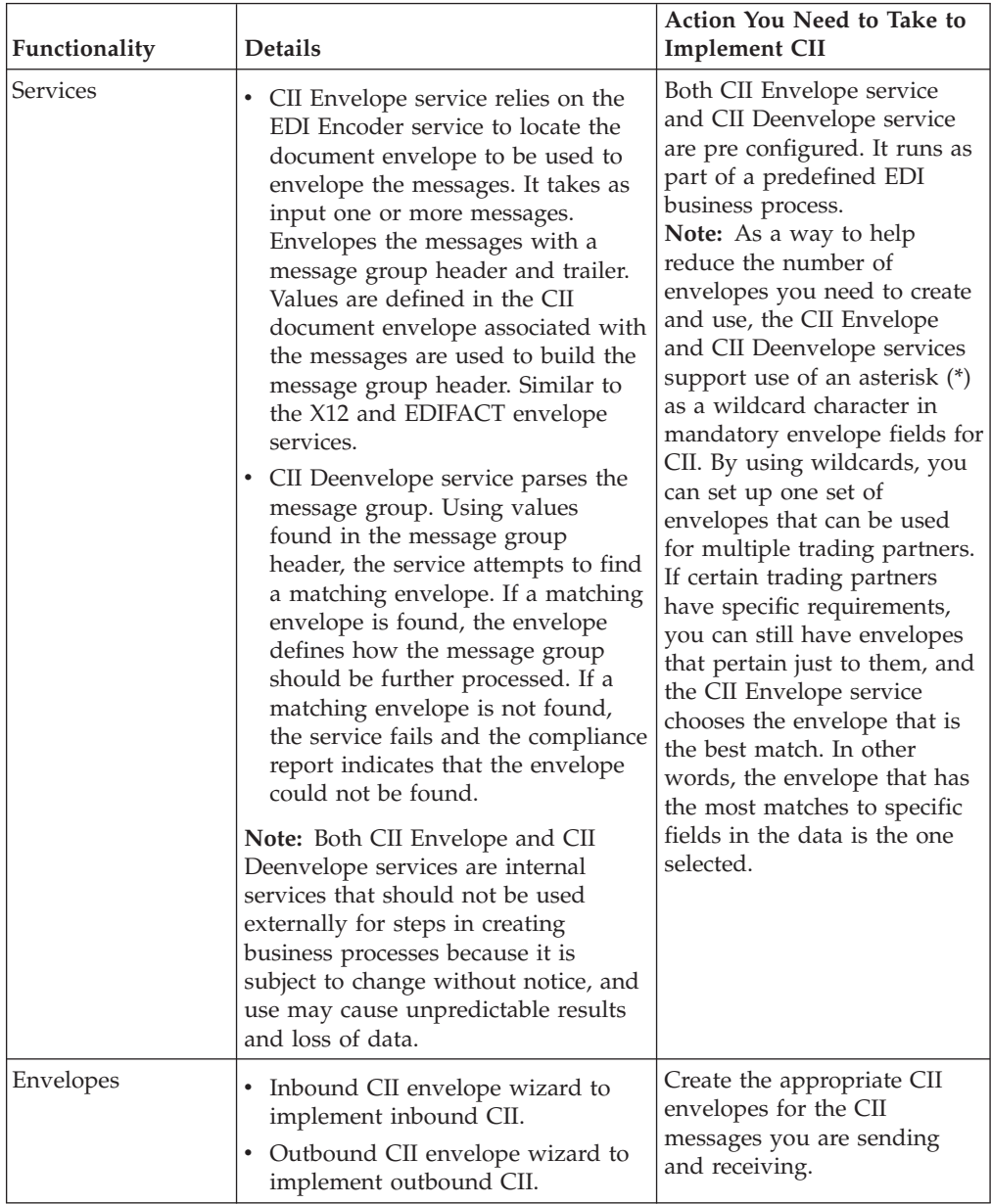

This table describes how the Sterling B2B Integrator supports CII:

<span id="page-7-0"></span>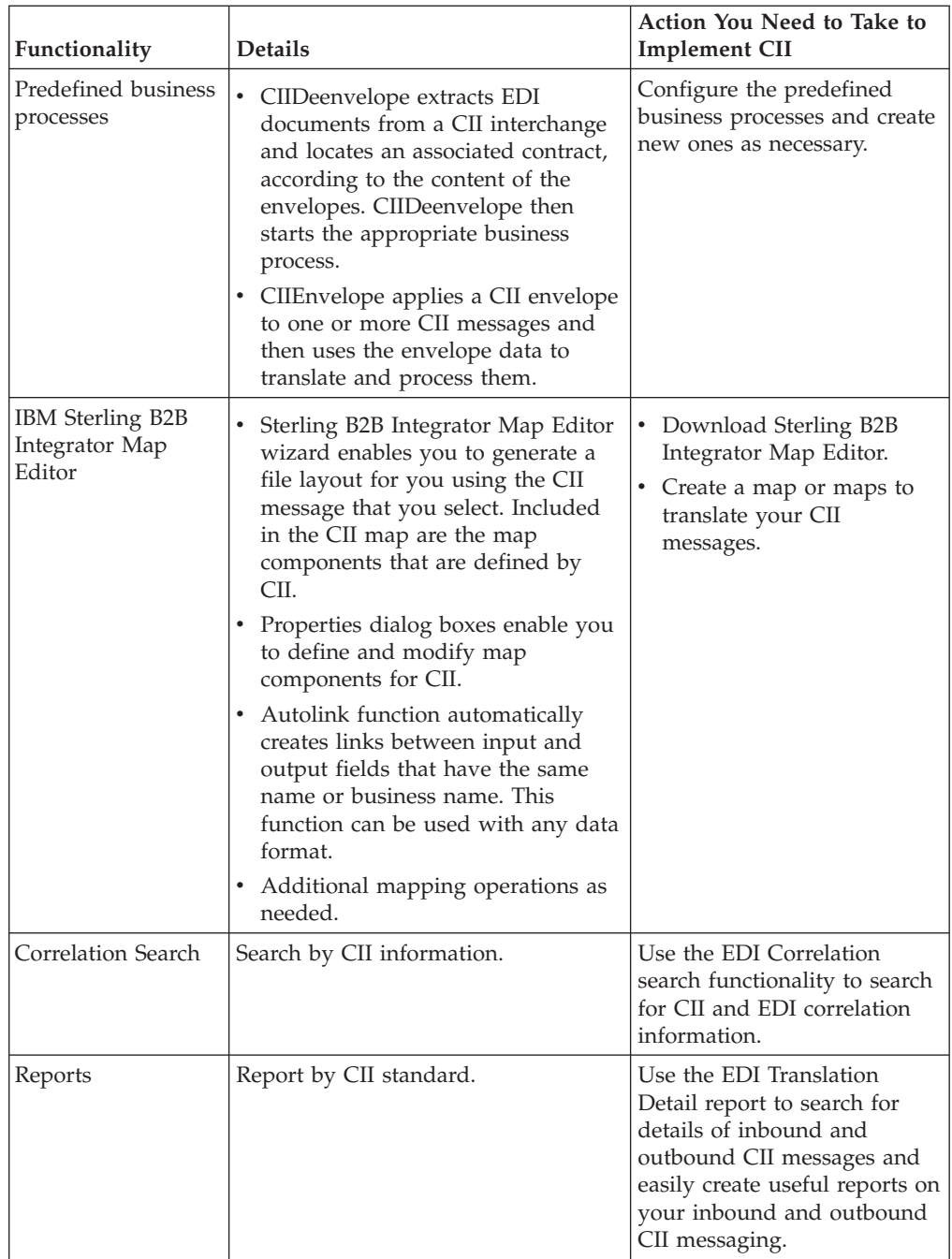

## **Prerequisite for Using CII**

The audience using this software should be familiar with the Sterling B2B Integrator and the CII standard.

**Note:** This documentation is not intended to explain the CII standard.

# **Use CII with the Sterling B2B Integrator About this task**

To use CII with the Sterling B2B Integrator, you must complete the following tasks:

## <span id="page-8-0"></span>**Procedure**

- 1. Create inbound and outbound CII envelopes.
- 2. Configure the CIIEnvelope and CII Deenvelope services appropriately.
- 3. Use the predefined CII business processes and create your own business processes as necessary.
- 4. Create any necessary code lists and maintain them as needed.
- 5. Create your CII map or maps, linking your proprietary file format to the appropriate CII message format.
- 6. To track CII messages, use the EDI Correlation Search functionality.
- 7. To report on inbound and outbound CII message flow, use the EDI Translation Detail report features.

## **CII Standard Versions**

The following are the versions of the Japanese Center for the Informatization of Industry (CII) standard that are included in the Sterling Standards Database for CII. Descriptions are available in Japanese.

- CINT0110
- CINT0111
- CINT0112
- $\cdot$  EIAJ011A
- v EIAJ011B
- $\cdot$  EIAJ011C
- EIAJ011D
- $\cdot$  EIAJ012E
- EIAJ012F
- $\cdot$  EIAJ012G
- $\cdot$  EIAJ012H
- EIAJ012J
- $\cdot$  EIAJ012K
- $\cdot$  EIAJ022D
- EIAJ022T
- FEPCE12A
- $\cdot$  FEPCO12A
- FEPCS11A
- $\cdot$  FEPCS12B
- FEPCU12A
- HIIS0110
- HWSW001A
- HWSW001B
- JGAS0001
- JISI0105
- JISI0110
- JPCA0101
- JPCA0102
- JTRNEI00
- JTRNEI2E
- JTRNFF00
- JTRNFF1A
- JTRNFF2A
- JTRNFF2C
- JTRNFF2D
- JTRNJI00
- JTRNTR00
- NEWS0011
- TIRAAS03
- TIRARA01
- $\cdot$  TIRARA02
- TIRARA03
- $\cdot$  TIRATA01
- $\cdot$  TIRATA02
- $\cdot$  TIRATA03
- $\cdot$  TRPT011A

# <span id="page-10-0"></span>**Chapter 2. CII Business Processes**

To help you accomplish your business goals, the Sterling B2B Integrator provides business processes to implement CII processing:

The following table lists business goals for the predefined CII business processes:

#### **Business Process Business Goals**

#### **CIIDeenvelope**

Extracts the content of the envelopes. CIIDeenvelope then starts the appropriate business process.

#### **CIIEnvelope**

Applies a CII envelope to one or more CII messages and then uses the envelope data to translate and process them.

## **CIIDeenvelope Business Process**

The CIIDeenvelope business process includes the EDI Deenveloping service to support non-printable characters as delimiters and starts the CII Enveloping or CII Deenveloping business processes, as appropriate.

If exceptions occur when running an CII Deenvelope business process, the Sterling B2B Integrator generates a compliance report.

This table lists the configuration parameters for the CIIDeenvelope business process:

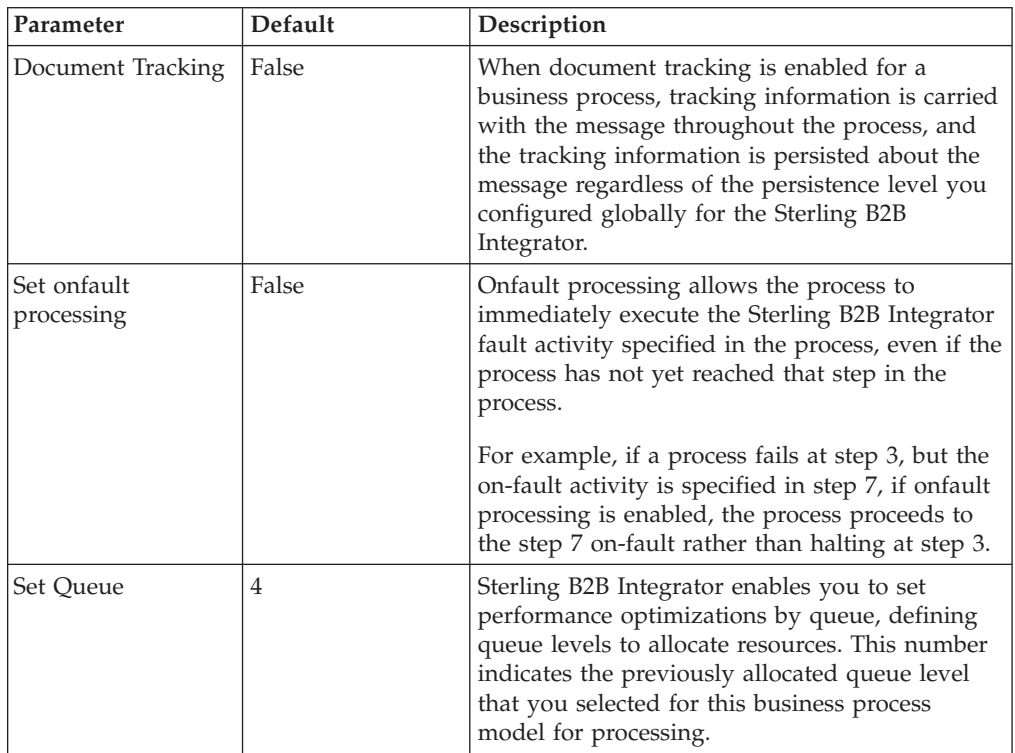

![](_page_11_Picture_216.jpeg)

![](_page_12_Picture_184.jpeg)

The following BPML code makes up the CIIDeenvelope business process:

```
<process name="CIIDeenvelope">
```

```
<rule name="ack_generated">
    \leqcondition>CII ACK GENERATED = "YES"</condition>
 </rule>
 <sequence>
    <sequence>
     <operation>
       <participant name="DeenvelopeCII" />
        <output message="Xout" >
         <assign to="produce_verbose_report">0</assign>
           <assign to="." from="*"><7 assign>
       </output>
        <input message="Xin" >
          <assign to="." from="*"></assign>
        </input>
     </operation>
     <onFault code="Message-Group-Non-Compliant">
        <assign to="BREAK">YES</assign>
     </onFault>
    </sequence>
    <sequence>
     <choice>
       <select>
         <case ref="ack_generated" activity="EDI_ENCODE_GENERATED_ACK" />
       </select>
        <sequence name="EDI_ENCODE_GENERATED_ACK">
          <operation>
            <participant name="EDIEncoder"/>
            <output message="Xout">
              <assign to="." from="*"></assign>
            </output>
            <input message="Xin" >
              <assign to="." from="*"></assign>
            </input>
          </operation>
       </sequence>
     </choice>
    </sequence>
 </sequence>
</process>
```
The following scenario shows how the CIIDeenvelope business process can deenvelope CII documents:

1. The File System adapter collects a file from a CII collection folder and invokes the CIIDeenvelope business process.

- <span id="page-13-0"></span>2. The CII Deenveloping service determines that the file contains a CII document and starts the CIIDeenvelope business process.
- 3. The CIIDeenvelope business process removes the envelopes to make available the transaction set envelope for the CII document and determines the next action to perform.
- 4. For documents with CII Syntax Rule requirements, the CIIDeenvelope business process parses the message group and uses the values indicated in the message group header to locate a matching envelope. The envelope then determines the next action to perform. If a matching envelope is not found, the service fails and the compliance report indicates that the envelope could not be found.

**Note:** If the CIIDeenvelope business process does not locate a matching envelope, the business process stops. Sterling B2B Integrator generates an EDI Compliance Report that describes the reason that the CIIDeenvelope business process could not locate the envelope.

## **Before Using CIIDeenvelope**

## **About this task**

Before you use the CIIDeenvelope business process, you must complete the following tasks:

## **Procedure**

- 1. Create the trading profile, including a contract.
- 2. Create necessary envelopes.
- 3. Create a business process that initiates the CIIDeenvelope business processes.

## **CIIEnvelope Business Process**

The CIIEnvelope business process is initiated when it is run as part of a predefined business process.

The CIIEnvelope business processes performs the following primary activities:

- 1. Starting with one or more CII documents, the CII Enveloping service relies on the EDI Encoder service to be used to envelope the messages.
- 2. The CIIEnvelope service takes one or more transaction sets and applies an envelope.
- 3. Using the envelope data, the service either looks up a contract or runs a business process.

This table lists the configuration parameters for the CIIEnvelope business process:

![](_page_13_Picture_167.jpeg)

![](_page_14_Picture_192.jpeg)

<span id="page-15-0"></span>![](_page_15_Picture_187.jpeg)

The following BPML code makes up the CIIEnvelope business process:

```
<process name="CIIEnvelope">
  <sequence>
    <operation>
     <participant name="EnvelopeCII" />
     <output message="Xout" >
       <assign to="produce_verbose_report">0</assign>
       <assign to="." from="*"></assign>
     </output>
      <input message="Xin" >
       <assign to="." from="*"></assign>
     </input>
    </operation>
  </sequence>
</process>
```
# **Before Using the CIIEnvelope Business Process**

## **About this task**

Before you use the CIIEnvelope business process, complete the following task:

## **Procedure**

- 1. Create inbound envelopes for your CII messages.
- 2. Create outbound envelopes for your CII messages.

# <span id="page-16-0"></span>**Chapter 3. CII Enveloping Overview**

A *document envelope* consists of control information that enables organizations to effectively exchange messages. This information is added in headers and trailers to messages. Document envelopes are specific to the message protocol used. Creating document envelopes is necessary to use CII with your trading partners.

During the envelope creation process, you need to assign the envelope name, description, and parameters, such as unique identification numbers (control numbers).

**Note:** Each time a user adds, modifies, or deletes an envelope, the action is logged to create an audit trail based on the user who performed the event.

Each envelope type has a specific properties page for the envelope and other pages that enable you to specify additional requirements for the envelope. Properties for the following envelopes can be found in this documentation:

- CII Inbound Envelope Properties
- CII Outbound Envelope Properties

#### **Envelope Structure**

The CII envelope structure has only one level of envelope that is the message group header.

#### **Base Envelopes**

Sterling B2B Integrator uses a concept of a *base envelope* as a starting point to create a new envelope. The base envelope maintains a link to the new envelope that inherited its properties. If you modify the base envelope, all related envelopes (that is, ones that inherited the base envelope properties) change, as well.

**Note:** If you plan to create many envelopes using base envelopes, it is recommended that you do not use the base envelopes in production. You may want to document how your base envelopes are linked to other envelopes.

The default envelope is the version of the document envelope that the Sterling B2B Integrator uses. You can specify a default envelope only if there are two or more versions of the same envelope. One version must be selected as the default.

#### **Types of Envelopes**

There are many types of envelopes provided in the Sterling B2B Integrator. Each envelope is defined by its envelope properties. These predefined enveloping and deenveloping business processes are available for you to incorporate into your own business processes. Envelope parameters specify whether the document is inbound or outbound:

v *Inbound envelopes* identify documents that come into the Sterling B2B Integrator so they can be properly routed. Inbound envelopes also give you the option to translate documents when you choose to check documents for compliance. By choosing to translate documents from within the envelope, you can reduce

document processing time because you do not need to specify a separate Translation service step in the business process.

v *Outbound envelopes* identify documents so that they can be sent to and received by trading partners.

## <span id="page-17-0"></span>**Create a CII Envelope**

## **About this task**

To create a CII envelope using the Sterling B2B Integrator:

#### **Procedure**

- 1. From the **Administration** menu, select **Trading Partner** > **Document Envelopes** > **Envelopes**.
- 2. Under Create, next to New Envelope, click **Go!**
- 3. On the Envelope Standards page, select **CII** and click **Next**.
- 4. Select the envelope you want to create, including inbound or outbound, and click **Next**.
- 5. Do one of the following:
	- v To create this envelope from a base envelope, select the Base envelope from the Select Envelope list, and click **Next**.

**Note:** All the properties are pre-filled but you can update them as needed.

- v To create a new envelope, select the Not Applicable from the Select Envelope list, and click **Next**.
- 6. On the Name page, type a unique name for the envelope, and a description or comments, then click **Next**.
- 7. Complete the properties for the envelope as necessary and click Next after each page until you reach the confirm page. Required fields are highlighted in blue.
- 8. Click **Finish** to add the envelope.
- 9. Click **Return** to continue.

## **Update a CII Envelope**

## **About this task**

Sterling B2B Integrator enables you to modify any information in your envelopes, except the name of the envelope. To update envelope properties:

#### **Procedure**

- 1. From the **Administration** menu, select **Trading Partner** > **Document Envelopes** > **Envelopes**.
- 2. Find the envelope using the Search or List function.
- 3. From the list of envelopes, click **source manager** next to the envelope you want to update.
- 4. Click **edit** next to the envelope you want to update.
- 5. Update envelope properties and settings as necessary, clicking **Next** to continue.
- 6. Click **Finish** to update the envelope.
- 7. Click **Return** to continue.

## <span id="page-18-0"></span>**Importing and Exporting Envelopes**

The Import/Export feature enables you to save time and increase the accuracy of duplicating resources on different systems. This feature enables you to move resources and data between Sterling B2B Integrator environments of the same version. The Import/Export feature enables you to:

- Move from a test application environment to a production application environment.
- Move resources from one application system to another.

The ability to import and export envelopes means that you can configure resources on one system and then move or copy them to a different system, thereby avoiding having to recreate the resources on each system. Even if you have resources that are going to be slightly different from one system to another, you can export the resources from one system and import them to a different system, and then make the necessary changes to the resource on the second system.

The Import/Export feature supports several different resource types, including envelopes.

**Note:** Importing an export file of envelopes always requires a passphrase, even if a passphrase was not required during the export. The passphrase is now required because of the addition of encrypted passwords that apply to some envelopes. When you are prompted for a passphrase for envelopes during the import of envelopes (when you did not use a passphrase when the envelopes were exported), you can supply any value for the passphrase.

## **Delete a CII Envelope**

## **About this task**

**Note:** Before deleting a base envelope, consider the impact on all related envelopes (envelopes that inherited the base envelope properties).

To delete an individual envelope or all versions of an envelope:

#### **Procedure**

- 1. From the **Administration** menu, select **Trading Partner** > **Document Envelopes** > **Envelopes**.
- 2. Find the envelope using the Search or List function.
- 3. Next to the envelope you want to delete, click **source manager**.
- 4. In Envelope Source Manager page, do one of the following:

To delete an individual envelope:

- Next to the version, under Delete, select the check box.
- v Next to Delete Selected Versions, click **Go!**. To delete all versions of this envelope, next to Delete All Versions, click **Go!**.

## <span id="page-20-0"></span>**Chapter 4. CII Inbound Envelope Properties**

The following table describes CII inbound envelope properties for the Message Group Header:

#### **Field Description**

#### **Sender Code**

Coded name of the company or division sending the message group. Valid value is 12 standard characters. Required.

#### **Receiver Code**

Coded name of the company or division receiving the message group. Valid value is 12 standard characters. Required.

#### **Organization Code**

Coded name of the organization within a company or division receiving the message group. Valid value is four standard characters. Required.

#### **Sub Organization Code**

Coded name of the suborganization within a company or division receiving the message group. Valid value is two standard characters. Required.

#### **Edition**

Edition equates to the version number of the standard message number of the standard message. Valid value is two standard characters. Required.

#### **Information ID Code**

Type of the standard message. Valid value is four standard characters. Required.

#### **Operation mode setting**

Mode of operation as test mode or production (normal) mode. Required.

Valid values are:

- Test
- Production (default)

#### **Eight Bit Character Encoding**

Information interchange referred to in this CII syntax rule; encoding type of the 1-byte character set. Optional.

Valid values are:

- Default Encoding of Platform
- v JIS0201 (JIS X 0201, Japanese) default
- SJIS (Shift-JIS, Japanese)
- Other

#### **Sixteen Bit Character Encoding**

Information interchange referred to in this CII syntax rule; encoding type of the 2-byte character set. Optional.

Valid values are:

- Default Encoding of Platform
- v JIS0208 (JIS X 0208, Japanese) default
- **JIS0212** (JIS X 0212, Japanese)
- SJIS (Shift-JIS, Japanese)
- Other

#### **Generate a Receiving Acknowledgement Message**

Generate an acknowledgement that notifies the sender that the receiver has received an interpretable transaction message. Valid values are Yes (default) and No. Required.

#### **Compliance Check Document**

Check the transaction set body for compliance. Valid values are Yes (default) and No. Required.

#### **Compliance Check Map Name**

Which map to use to perform a compliance check. Select the map from the list of maps already checked in. Required if **Compliance Check Document** is set to Yes.

#### **Translate transactions**

Generate transactions according to the standard format from data groups in an EDI system and carry out reverse processing. By choosing to translate documents from within the envelope, you can reduce document processing time because you do not need to specify a separate Translation service step in the business process. Required. Valid values are Yes and No (default).

#### **Handling of Non-Compliant Message Groups**

Process to follow when non-compliant message groups are encountered. Required. Valid values are:

- Accept
- Reject (default)
- Accept compliant transactions, reject non-compliant transactions

#### **Business Process for Non-Compliant Documents**

Business process that should run when non-compliant documents are encountered. Optional.

#### **Batch messages received within a message group into one output document.**

Send received batch messages into one output document. If you select No, instructs the Sterling B2B Integrator to output each message to a separate document. Valid values are Yes (default) and No. The default is to output each message to a separate document. Required.

#### **Determine the Business Process by**

Select a business process that should run with extracted CII messages as the primary document. Required.

Valid values are:

- Looking up contract dynamically
- Specifying a contract
- Specifying a business process

#### **For each document**

As specified in the Determine the Business Process. Required. Valid values are:

- Invoke the business process
- Set the business process name in the process data

#### **Business Process List**

Select a business process to run when this envelope is processed. Optional.

#### **Contract List**

Select a previously created contract to associate with this envelope. Optional.

#### **Extraction Options**

Required. Valid values are:

- Determined by a business process
- Extract to a file system directory
- v Extract to a mailbox

#### **Data Extraction Directory**

Directory for data extraction. Optional.

#### **Data Extraction Filename**

Filename for data extraction. Optional.

#### **Data Extraction Mailbox**

Mailbox for data extraction. Required.

#### **Data Extraction Mailbox Message Name**

Mailbox message name for data extraction. Optional.

## <span id="page-24-0"></span>**Chapter 5. CII Outbound Envelope Properties**

The following table describes CII outbound (message group header) envelope properties for the Message Group Header:

#### **Field Description**

#### **Sender Stationed VAN Code**

Coded name for the value-added network (VAN) of the company or division sending the message group. Valid value is 12 standard characters. Optional.

#### **Sending Center Code**

Computer center sending the message group. Valid value is an alphanumeric code with 12 standard characters. Optional.

#### **Sender Code**

Coded name of the company or division sending the message group. Valid value is 12 standard characters. Required.

#### **Receiver Stationed VAN Code**

Coded name for the VAN of the company or division receiving the message group. Valid value is 12 standard characters. Optional.

#### **Receiving Center Code**

Agency controlling the computer center receiving the message group. Valid value is an alphanumeric code with 12 standard characters. Optional.

#### **Receiver Code**

Coded name of the company or division receiving the message group. Valid value is 12 standard characters. Required.

#### **Organization Code**

Coded name of the organization within a company or division receiving the message group. Valid value is four standard characters. Required.

#### **Sub Organization Code**

Coded name of the sub-organization within a company or division receiving the message group. Valid value is two standard characters. Required.

#### **Edition**

Edition number of the standard message. Valid value is two standard characters. Required.

#### **Information ID Code**

Type of the standard message. Valid value is four standard characters. Required.

#### **Syntax ID and Version Number**

Coded identifier of syntax rules and the version number. Valid value is six standard characters. Required.

#### **Extended mode setting**

Mode to indicate whether the length of a variable length data element in the TFD (transfer form data element) should be compressed or extended if the condition determined according to the data type is satisfied. Required.

Valid values are:

• Compressed mode (default)

• Extended mode

#### **Operation mode setting**

Mode to indicate this operation as test mode or production (normal) mode. Required. Valid values are:

- v Test
- Production (default)

#### **Dividing mode setting**

Mode to indicate message groups are stored in a variable length record file. Required. Valid values are:

- Dividing mode
- Non-dividing mode (default)

#### **Eight Bit Character Encoding**

Information interchange referred to in this CII syntax rule; encoding type of the 1-byte character set. Optional.

Valid values are:

- Default Encoding of Platform
- v JIS0201 (JIS X 0201, Japanese) default
- SJIS (Shift-JIS, Japanese)
- Other

#### **Sixteen Bit Character Encoding**

Information interchange referred to in this CII syntax rule; encoding type of the 2-byte character set. Optional.

#### Valid values are:

- Default Encoding of Platform
- v JIS0208 (JIS X 0208, Japanese) default
- JIS0212 (JIS X 0212, Japanese)
- SJIS (Shift-JIS, Japanese)
- Other

#### **Accepter Lookup Alias**

Identifying string used with the sender ID and the receiver ID to look up this envelope with the EDI Encoder service. This alias associates a document with the service it requires. Valid value must be at least one limited standard character. Required.

#### **Map Name**

Select the map to be used to perform a compliance check. The map must already be checked in. Required.

#### **Validate translation input**

Enables input-side validation to be turned off. Valid values are Yes (default) and No. Required.

#### **Validate translation output**

Enables output-side validation to be turned off. Valid values are Yes (default) and No. Required.

#### **Generate checksums**

Check and generate sums of specified TFDs (that is, TFD containing a user data tag and control data tag), consecutively. Required. Valid values are Yes and No (default).

#### **Checksum TFD 1**

Transfer form data (TFD) tag of first checksum. Valid value must be at least one numeric character. Optional.

**Note:** Only displayed if you select **Yes** for **Generate Checksums**.

#### **Checksum TFD 2**

TFD tag of second checksum. Valid value must be at least one numeric character. Optional.

**Note:** Only displayed if you select **Yes** for **Generate Checksums**.

#### **Expect an Acknowledgement for this Message Group**

Whether you expect an acknowledgement that the receiver has received an interpretable message group. Valid values are Yes and No (default). Required.

#### **Acknowledgement overdue after (hours)**

Amount of time, in hours, within which you must receive an acknowledgement. Valid value is four numeric characters. Optional.

#### **Acknowledgement overdue after (minutes)**

Amount of time, in minutes, within which you must receive an acknowledgement. Valid value is four numeric characters. Required.

#### **Determine the Business Process by**

Select a business process that should run with extracted CII messages as the primary document. Required.

Valid values are:

- Looking up contract dynamically
- Specifying a contract
- Specifying a business process

#### **Business Process List**

Select a business process to run when this envelope is processed.

#### **Contract List**

Select a previously created contract to associate with this envelope. Optional.

#### **Extraction Options**

Required. Valid values are:

- Determined by a business process
- Extract to a file system directory
- v Extract to a mailbox

#### **Data Extraction Directory**

Directory for data extraction. Optional.

#### **Data Extraction Filename**

Filename for data extraction. Optional.

#### **Data Extraction Mailbox**

Mailbox for data extraction. Required.

#### **Data Extraction Mailbox Message Name**

Mailbox message name for data extraction. Optional.

# <span id="page-28-0"></span>**Chapter 6. Mapping CII Documents**

The Sterling B2B Integrator Map Editor enables you to map CII documents, and generates a file layout for you using the components and message types that you select. The Sterling B2B Integrator Map Editor-generated CII map consists of groups, composites, and fields that are comparable to parameters that are defined by CII.

**Note:** The IBM Sterling Standards Database for CII contains Japanese data. To use it, you must first install the Japanese code page into Windows first.

A CII map that contains an FA, FD, or F9 data tag in extended mode on the output side of the map must have a Use Constant standard rule defined, so that a detail number is generated. A detail number is mandatory for these tags in extended mode.

For CII inbound and outbound processes, you must specify either 8-bit or 16-bit character set in the envelope. For 8-bit character set, you can choose JIS0201, SJIS, or Default, where Default is JIS0201. For 16-bit character set, you can choose JIS0208, JIS0212, SJIS, or Default, where Default is SJIS. If you do not set these two values, the default value will be used in translation.

**Note:** You need to download the Sterling B2B Integrator Map Editor component to use it.

Sterling B2B Integrator Map Editor allows you to modify the map components by using the Deactivate, Promote, Split, Copy, Cut, and Paste functions.

You can create a map for all CII Standards Release messages loaded into the Sterling Standards Database for CII through the Sterling B2B Integrator Map Editor.

## **CII Components in the Sterling B2B Integrator Map Editor**

The following table lists the components that make up the CII layout in the Sterling B2B Integrator Map Editor, the icons that represent the components, and descriptions of the components.

![](_page_28_Picture_153.jpeg)

<span id="page-29-0"></span>![](_page_29_Picture_174.jpeg)

## **About the CII Message**

CII headers and trailers are in text, but messages are binary. To read a raw CII message outside of this product, you need a hex editor. Using a hex editor, you can see the basic structure of a CII message, which consists of:

- Control tags
- Transfer form data (TFDs)
- Length indicators
- Data bytes

A typical TFD consists of a tag, a length indicator, and data. The length of the element is always indicated, so delimiters are unnecessary.

The Translation service handles hexadecimal data in the range of 0x01 through 0xFF. The Translation service does not handle 0x00, and thus it cannot translate pure binary data such as bitmaps.

## **Example**

In the following sample is from a dividing-mode CII message, **bold** indicates the tag and *italics* indicates the length. The data is displayed in hex and spaces are added here for readability.

... **01** *04* 34 32 39 30 **02** *04* 30 35 30 34 **03** *06* 39 38 30 35 32 39 ...

#### **Dividing Mode**

Most CII files are sent in dividing mode (also translated as division mode). This mode requires the messages to be sent in chunks of 251 bytes to facilitate communications. To set dividing mode, use the Partner Editor.

**Note:** Dividing mode does not affect message group headers or trailers because they are always 251 bytes.

#### **Non-transparent Mode**

According to the CII Syntax Rule, non-transparent mode is an option that helps you avoid interfering with communication control characters in some communications systems.

## <span id="page-30-0"></span>**Using Extended-mode Tags**

According to the CII specification, tags are in either compressed or extended mode. The following table illustrates the differences.

![](_page_30_Picture_166.jpeg)

A TFD is in compressed mode unless an extended-mode indicator (0xF0) was previously encountered in the TFD stream.

## **About CII Control Tags**

The following hexadecimal control tags are used in CII:

#### **Control Tag Function**

![](_page_30_Picture_167.jpeg)

- **0xF2** Length extender
- **0xF7** Length indicator
- **0xF8** Escape indicator
- **0xF9** Internal segment separator

#### **0xFA/0xFD**

Multi-detail header (loop start)

- **0xFB** Multi-detail return
- **0xFC** Multi-detail trailer (loop end)
- **0xFE** Message Trailer

## **Create a CII Map**

## **About this task**

When you create a new map, you can either manually create an EDI layout or you can use a wizard that creates a layout for you based on an EDI standard. The wizard saves you time and effort and minimizes the risk of having an invalid standard format.

**Note:** If the map you are creating contains greater than 20,000 objects, you will receive a message noting that this map contains a very large number of objects. For best performance, it is recommended that you consider whether any unnecessary objects in the map can be removed, do not expand the entire object tree—expand only the section of the tree you are currently mapping, consider using the **Show links to or from the currently selected element** option instead of the **Show links to or from all visible elements** option, and save the map using the .MAP file format (using the Save As function).

To create a CII map:

## <span id="page-31-0"></span>**Procedure**

- 1. From the Sterling B2B Integrator Map Editor **File** menu, select **New**.
- 2. In the **New Map Wizard**, complete the questions in the first window and click **Next**.

**Note:** Be sure that **Sterling B2B Integrator** is selected in the **What kind of map are you creating** list.

- 3. If you are translating from CII, in the Input Format window select the **Create a New Data Format Using this Syntax** option.
- 4. Then, select **CII**. If you are translating from another format, select that format and continue to the next page of the wizard.
- 5. Select the ODBC data source that contains the IBM Sterling Standards Database for CII (the default is **CII**) and click **Next**.

**Note:** If you want to use Japanese descriptions, select the **Use Japanese descriptions, if available** check box and click **Next**. Otherwise, just click **Next**.

- 6. Click **Finish** to load the transaction set.
- 7. Click **Next** to select the Output Format.
- 8. If you are translating to CII, in the Output Format window (select the **Create a New Data Format Using this Syntax** option.
- 9. Then, select **CII** and click **Customize**. If you are translating from another format, select that format and continue to the next page of the wizard.
- 10. Select the ODBC data source that contains the Sterling Standards Database for CII (the default is **IBM Sterling B2B Integrator Standards**) and click **Next**.

**Note:** If you want to use Japanese descriptions, select the **Use Japanese descriptions, if available** check box and click **Next**. Otherwise, just click **Next**.

- 11. Click **Finish** to load the transaction set. The Sterling B2B Integrator Map Editor displays the new map.
- 12. In the Sterling B2B Integrator Map Editor, select **File** > **Save** to save the map. Do not use spaces or apostrophes in the map name.

**Note:** To compile the map, select **File** > **Compile**. A progress dialog box displays and updates during the compilation process. If the map contains a large number of objects, you may be prompted that you should save the map in .MAP format.

13. To save a map as a .map file, select File > Save As and then select Source Maps (\*.map) from the Save as type list.

**Note:** Prior to opening an .mxl (XML-formatted) file, the Sterling B2B Integrator Map Editor verifies that you have the Microsoft XML Core Services (MSXML) 4.0 installed on the same computer as Sterling B2B Integrator Map Editor. If you do not have the Microsoft XML Core Services (MSXML) 4.0 installed, the Sterling B2B Integrator Map Editor cannot save or load .mxl source files.

## **CII File Properties Dialog Box**

This table contains the parts and functions for the CII File Properties dialog box:

![](_page_31_Picture_298.jpeg)

<span id="page-32-0"></span>![](_page_32_Picture_174.jpeg)

# **CII Group Properties Dialog Box**

This table contains the parts and functions for the CII Group Properties dialog box:

![](_page_32_Picture_175.jpeg)

![](_page_33_Picture_217.jpeg)

![](_page_34_Picture_124.jpeg)

<span id="page-35-0"></span>![](_page_35_Picture_168.jpeg)

# **CII TFD Properties Dialog Box**

![](_page_35_Picture_169.jpeg)

This table contains the parts and functions for the CII TFD Properties dialog box:

![](_page_36_Picture_203.jpeg)

<span id="page-37-0"></span>![](_page_37_Picture_157.jpeg)

## **Configuring a Loop**

In CII terminology, a loop is expressed as a multi-detail. Multi-details are indicated through the use of specific TFDs. A multi-detail header (MDH) is used before the start of a loop, and at the end of each iteration there is a multi-detail return (MDR). The multi-detail trailer (MDT) is located at the end of the loop. The following table shows how a multi-detail is typically configured:

![](_page_37_Picture_158.jpeg)

## **Configure Key Fields for Multi-Detail Headers About this task**

In extended mode, you must identify multi-detail headers with key fields. You must also specify key fields if there is any possibility of ambiguity in the data (for example, if a multi-detail in the CII file layout has no corresponding data).

<span id="page-38-0"></span>**Note:** Key fields are intended to be used with string fields only. If you use a key field on a numeric field, the result is not guaranteed.

To configure a key field for a multi-detail header:

#### **Procedure**

- 1. In the Sterling B2B Integrator Map Editor, double-click or right-click the multi-detail header and select **Properties**.
- 2. Click the Key Field tab.
- 3. Select **Use constant** and click **Edit**.
- 4. In the Map Constants dialog box, type the constant you need.

![](_page_38_Picture_159.jpeg)

## **About Character Encoding**

An encoding system determines the hexadecimal values that represent display characters. The Sterling B2B Integrator Map Editor uses the default character set of the computer you are working on. The default encoding for Japanese Windows is Shift-JIS although there are several other encoding systems for Japanese characters.

When you are specifying character sets for the CII side of a map, you must indicate one character set each for 8-bit and 16-bit characters in the CII File Properties dialog box. Then in the CII TFD Properties dialog box, you indicate whether the TFD uses an 8-bit or 16-bit character set.

## **Relating CII Data Attributes to Sterling B2B Integrator Map Editor Data Types**

The following table shows how CII data attributes correspond to the data types in the Sterling B2B Integrator Map Editor:

![](_page_38_Picture_160.jpeg)

## **About Syntax Tokens**

To process Japanese characters, you must use a syntax token that enables non-Latin characters in the data that the map will process. The Sterling B2B Integrator Map Editor provides the syntax token K, which enables all double-byte Japanese characters.

You can create a syntax token to meet your specific needs. If you create a double-byte character set (DBCS) syntax token, you must configure the syntax tokens on a computer with a DBCS operating system (Japanese, Korean, Traditional Chinese, or Simplified Chinese) or a Windows 2000 system to which you have added font support for one of those languages. If you do not configure syntax tokens, the DBCS button is inactive and you are unable to use it. Syntax tokens cannot be imported.

# <span id="page-39-0"></span>**Preserve Leading Spaces When Mapping to a Positional Data Format About this task**

In the EDIFACT and ANSI standards, leading spaces in fields are eliminated. However, in the CII format, according to the CII Syntax Rule, leading spaces are typically preserved (although they can be eliminated).

To preserve leading spaces in a map for translating CII to the positional format:

#### **Procedure**

- 1. From the Sterling B2B Integrator Map Editor **Edit** menu, select **Details**.
- 2. In the Map Details dialog box, select **Use Configurable Trimming** and click **OK** to close the dialog box.
- 3. In each field on the positional side of the map, open the Field Properties dialog box, and click the Position tab.
- 4. If the spaces are single-byte:
	- a. In the characters used in empty portions of the map box, type SP.
	- b. From the data alignment options, select beginning of the field.
- 5. If the spaces in the field are double-byte and the data is encoded in Shift-JIS (windows code page 932), for **Enter the character used in empty portions of the field**, type 0x8140 or the appropriate key code combination.
- 6. Click **OK**.

# <span id="page-40-0"></span>**Chapter 7. Generate a CII Report**

## **About this task**

The EDI Translation Detail report enables you to access EDI data (for a particular standard like CII) for a specified time period. It further allows you to organize the report by selecting criteria such as direction of the transmission, sender and receiver identifier, envelope name, unique identifier for the envelope level, EDI standard used, and translation success or failure, among other parameters. This report allows you to quickly and easily access information about EDI translation through the system.

To run a report containing details on inbound/outbound CII messages:

#### **Procedure**

- 1. From the **Operations** menu, select **Reports**.
- 2. Use the Report Configuration wizard to create a new **EDI Translation Detail** report. Click **Go!** to create a new report configuration.
- 3. In the Type page, select **EDI Translation Detail** from the from the drop down list and click **Next**.
- 4. In the Report Configuration Name page, give a unique Name for the report and a meaningful description in the Comments box and click **Next**.
- 5. Select the transaction level and click **Next**. The valid options are:
	- Transaction
	- Group
	- Interchange
- 6. In the Report By page, select the Reports by Fields from the drop down list. The options are available based on the option selected for the transaction level:

If you select the Transaction option for the transaction level, then you get the following options:

- Sender ID-Receiver ID
- Transaction Envelope

If you select the Group option for the transaction level, then you get the following options:

- Group Sender ID-Group Receiver ID
- Group Envelope

If you select the Interchange option for the transaction level, then you get the following options:

- Interchange Sender ID-Interchange Receiver ID
- Interchange Envelope
- 7. On the **Detail Filtering** page in the **Standard** parameter, clear the checkboxes for all standards *except* **CII**.
- 8. Filter by any other desired criteria like Date or Time.
- 9. Select the Display Order whether Ascending or Descending.

10. In the Confirm page, verify the settings that you have selected and click **Finish** at the end of the Report Configuration Settings Wizard to generate the report.

**Note:** You can view the report in any of the following formats:

- v PDF
- $\operatorname{HTML}$
- v XLS

# <span id="page-42-0"></span>**Chapter 8. Search for CII Correlations**

## **About this task**

Correlation data, often called correlations, is defined as specific pieces of data that you may need to review in the process of monitoring, tracking, and troubleshooting your activities. These data items are defined by type and value. These type-value pairs are known as name-value pairs, and are a powerful tool you can use to record and search for business process- and document-specific data. The Sterling B2B Integrator has some predefined correlations and enables you to define more so that you can easily and efficiently monitor and track your activities, such as CII message flow.

To search for CII correlations:

#### **Procedure**

- 1. From the **Administration** menu, select **Business Process** > **Advanced Search** > **EDI Correlation**.
- 2. In the Search Option area, specify any combination of the following search criteria, as appropriate. To search for CII messages, in the **Interchange Level Options** > **Standard** box, type **CII**.
- 3. Click **Go!** to display the EDI correlation records that match your search criteria.
- 4. In the EDI Correlation Interchange Results page, click **info** in the Detail column for the CII interchange for which you want to view details.
- 5. In the EDI Correlation Interchange/Group/Transaction Detail Results page, click **info** to the right of Document Correlations for additional information about the CII messages.
- 6. Click **info** to the right of Business Process for additional information about the CII business process.

## <span id="page-44-0"></span>**Notices**

This information was developed for products and services offered in the U.S.A.

IBM® may not offer the products, services, or features discussed in this document in other countries. Consult your local IBM representative for information on the products and services currently available in your area. Any reference to an IBM product, program, or service is not intended to state or imply that only that IBM product, program, or service may be used. Any functionally equivalent product, program, or service that does not infringe any IBM intellectual property right may be used instead. However, it is the user's responsibility to evaluate and verify the operation of any non-IBM product, program, or service.

IBM may have patents or pending patent applications covering subject matter described in this document. The furnishing of this document does not grant you any license to these patents. You can send license inquiries, in writing, to:

*IBM Director of Licensing*

*IBM Corporation*

*North Castle Drive*

*Armonk, NY 10504-1785*

*U.S.A.*

For license inquiries regarding double-byte character set (DBCS) information, contact the IBM Intellectual Property Department in your country or send inquiries, in writing, to:

*Intellectual Property Licensing*

*Legal and Intellectual Property Law*

*IBM Japan Ltd.*

*1623-14, Shimotsuruma, Yamato-shi*

*Kanagawa 242-8502 Japan*

**The following paragraph does not apply to the United Kingdom or any other country where such provisions are inconsistent with local law:** INTERNATIONAL BUSINESS MACHINES CORPORATION PROVIDES THIS PUBLICATION "AS IS" WITHOUT WARRANTY OF ANY KIND, EITHER EXPRESS OR IMPLIED, INCLUDING, BUT NOT LIMITED TO, THE IMPLIED WARRANTIES OF NON-INFRINGEMENT, MERCHANTABILITY OR FITNESS FOR A PARTICULAR PURPOSE. Some states do not allow disclaimer of express or implied warranties in certain transactions, therefore, this statement may not apply to you.

This information could include technical inaccuracies or typographical errors. Changes are periodically made to the information herein; these changes will be incorporated in new editions of the publication. IBM may make improvements and/or changes in the product(s) and/or the program(s) described in this publication at any time without notice.

Any references in this information to non-IBM Web sites are provided for convenience only and do not in any manner serve as an endorsement of those Web sites. The materials at those Web sites are not part of the materials for this IBM product and use of those Web sites is at your own risk.

IBM may use or distribute any of the information you supply in any way it believes appropriate without incurring any obligation to you.

Licensees of this program who wish to have information about it for the purpose of enabling: (i) the exchange of information between independently created programs and other programs (including this one) and (ii) the mutual use of the information which has been exchanged, should contact:

*IBM Corporation*

*J46A/G4*

*555 Bailey Avenue*

*San Jose, CA 95141-1003*

*U.S.A.*

Such information may be available, subject to appropriate terms and conditions, including in some cases, payment of a fee.

The licensed program described in this document and all licensed material available for it are provided by IBM under terms of the IBM Customer Agreement, IBM International Program License Agreement or any equivalent agreement between us.

Any performance data contained herein was determined in a controlled environment. Therefore, the results obtained in other operating environments may vary significantly. Some measurements may have been made on development-level systems and there is no guarantee that these measurements will be the same on generally available systems. Furthermore, some measurements may have been estimated through extrapolation. Actual results may vary. Users of this document should verify the applicable data for their specific environment.

Information concerning non-IBM products was obtained from the suppliers of those products, their published announcements or other publicly available sources. IBM has not tested those products and cannot confirm the accuracy of performance, compatibility or any other claims related to non-IBM products. Questions on the capabilities of non-IBM products should be addressed to the suppliers of those products.

All statements regarding IBM's future direction or intent are subject to change or withdrawal without notice, and represent goals and objectives only.

All IBM prices shown are IBM's suggested retail prices, are current and are subject to change without notice. Dealer prices may vary.

This information is for planning purposes only. The information herein is subject to change before the products described become available.

This information contains examples of data and reports used in daily business operations. To illustrate them as completely as possible, the examples include the names of individuals, companies, brands, and products. All of these names are fictitious and any similarity to the names and addresses used by an actual business enterprise is entirely coincidental.

#### COPYRIGHT LICENSE:

This information contains sample application programs in source language, which illustrate programming techniques on various operating platforms. You may copy, modify, and distribute these sample programs in any form without payment to IBM, for the purposes of developing, using, marketing or distributing application programs conforming to the application programming interface for the operating platform for which the sample programs are written. These examples have not been thoroughly tested under all conditions. IBM, therefore, cannot guarantee or imply reliability, serviceability, or function of these programs. The sample programs are provided "AS IS", without warranty of any kind. IBM shall not be liable for any damages arising out of your use of the sample programs.

Each copy or any portion of these sample programs or any derivative work, must include a copyright notice as follows:

© IBM 2011. Portions of this code are derived from IBM Corp. Sample Programs. © Copyright IBM Corp. 2011.

If you are viewing this information softcopy, the photographs and color illustrations may not appear.

#### **Trademarks**

IBM, the IBM logo, and ibm.com<sup>®</sup> are trademarks or registered trademarks of International Business Machines Corp., registered in many jurisdictions worldwide. Other product and service names might be trademarks of IBM or other companies. A current list of IBM trademarks is available on the Web at ["Copyright and](http://www.ibm.com/legal/copytrade.shtml) [trademark information"](http://www.ibm.com/legal/copytrade.shtml) at [http://www.ibm.com/legal/copytrade.shtml.](http://www.ibm.com/legal/copytrade.shtml)

Adobe, the Adobe logo, PostScript, and the PostScript logo are either registered trademarks or trademarks of Adobe Systems Incorporated in the United States, and/or other countries.

IT Infrastructure Library is a registered trademark of the Central Computer and Telecommunications Agency which is now part of the Office of Government Commerce.

Intel, Intel logo, Intel Inside, Intel Inside logo, Intel Centrino, Intel Centrino logo, Celeron, Intel Xeon, Intel SpeedStep, Itanium, and Pentium are trademarks or registered trademarks of Intel Corporation or its subsidiaries in the United States and other countries.

Linux is a registered trademark of Linus Torvalds in the United States, other countries, or both.

Microsoft, Windows, Windows NT, and the Windows logo are trademarks of Microsoft Corporation in the United States, other countries, or both.

ITIL is a registered trademark, and a registered community trademark of the Office of Government Commerce, and is registered in the U.S. Patent and Trademark Office.

UNIX is a registered trademark of The Open Group in the United States and other countries.

Java and all Java-based trademarks and logos are trademarks or registered trademarks of Oracle and/or its affiliates.

Cell Broadband Engine is a trademark of Sony Computer Entertainment, Inc. in the United States, other countries, or both and is used under license therefrom.

Linear Tape-Open, LTO, the LTO Logo, Ultrium and the Ultrium Logo are trademarks of HP, IBM Corp. and Quantum in the U.S. and other countries.

Connect Control Center®, Connect:Direct®, Connect:Enterprise™, Gentran®, Gentran®:Basic®, Gentran:Control®, Gentran:Director®, Gentran:Plus®, Gentran:Realtime®, Gentran:Server®, Gentran:Viewpoint®, Sterling Commerce™, Sterling Information Broker®, and Sterling Integrator® are trademarks or registered trademarks of Sterling Commerce™, Inc., an IBM Company.

Other company, product, and service names may be trademarks or service marks of others.

![](_page_49_Picture_0.jpeg)

Printed in USA